Adobe usually opens up with the layout view of the plans in the portfolio.

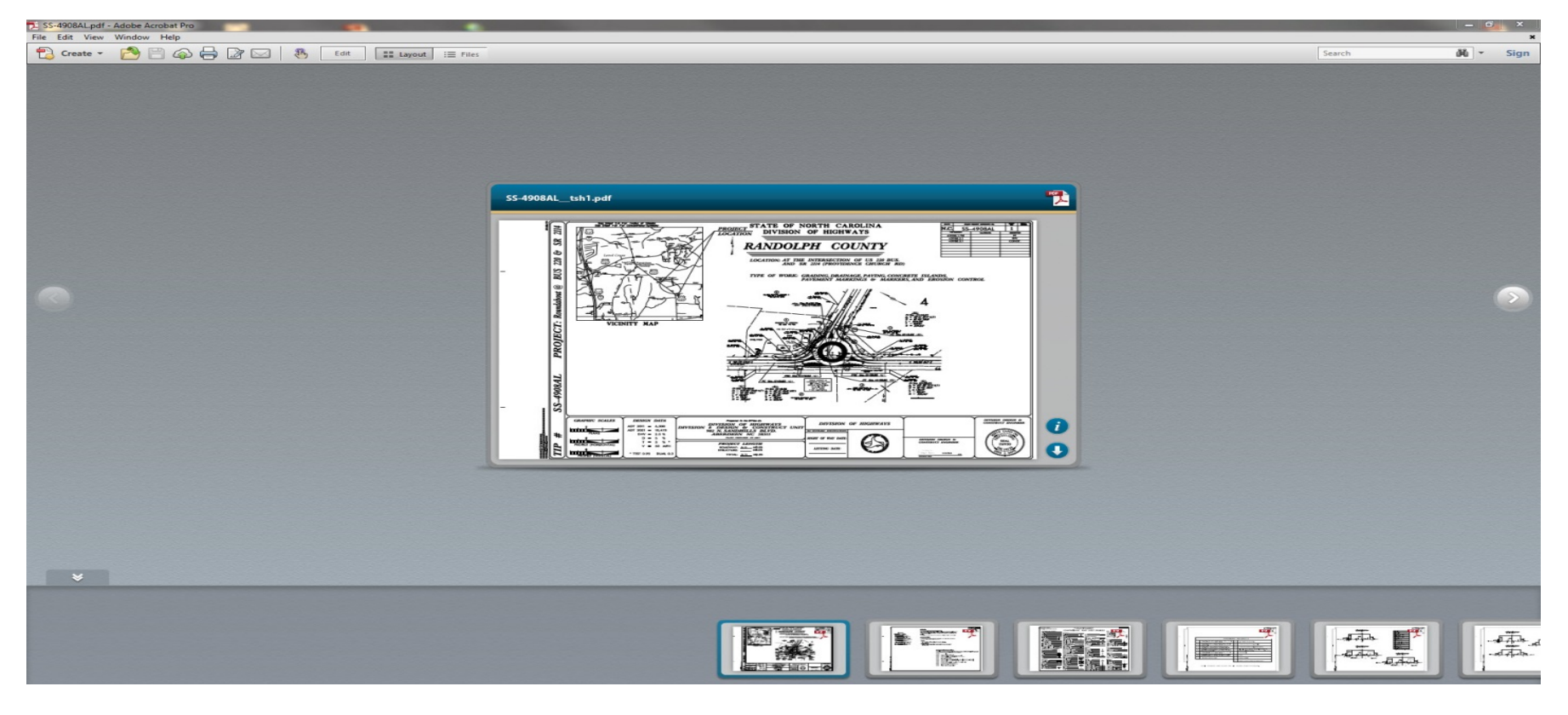

While this view is good for viewing files in a portfolio, it is not good for printing all of them at one time.

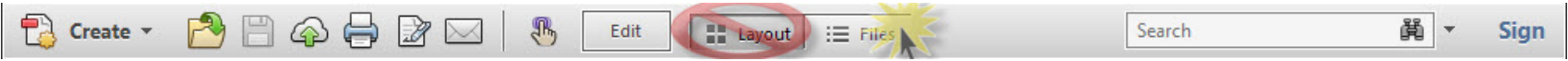

For printing all sheets in the plan set, select Files to get this view with details of each pdf in the portfolio.

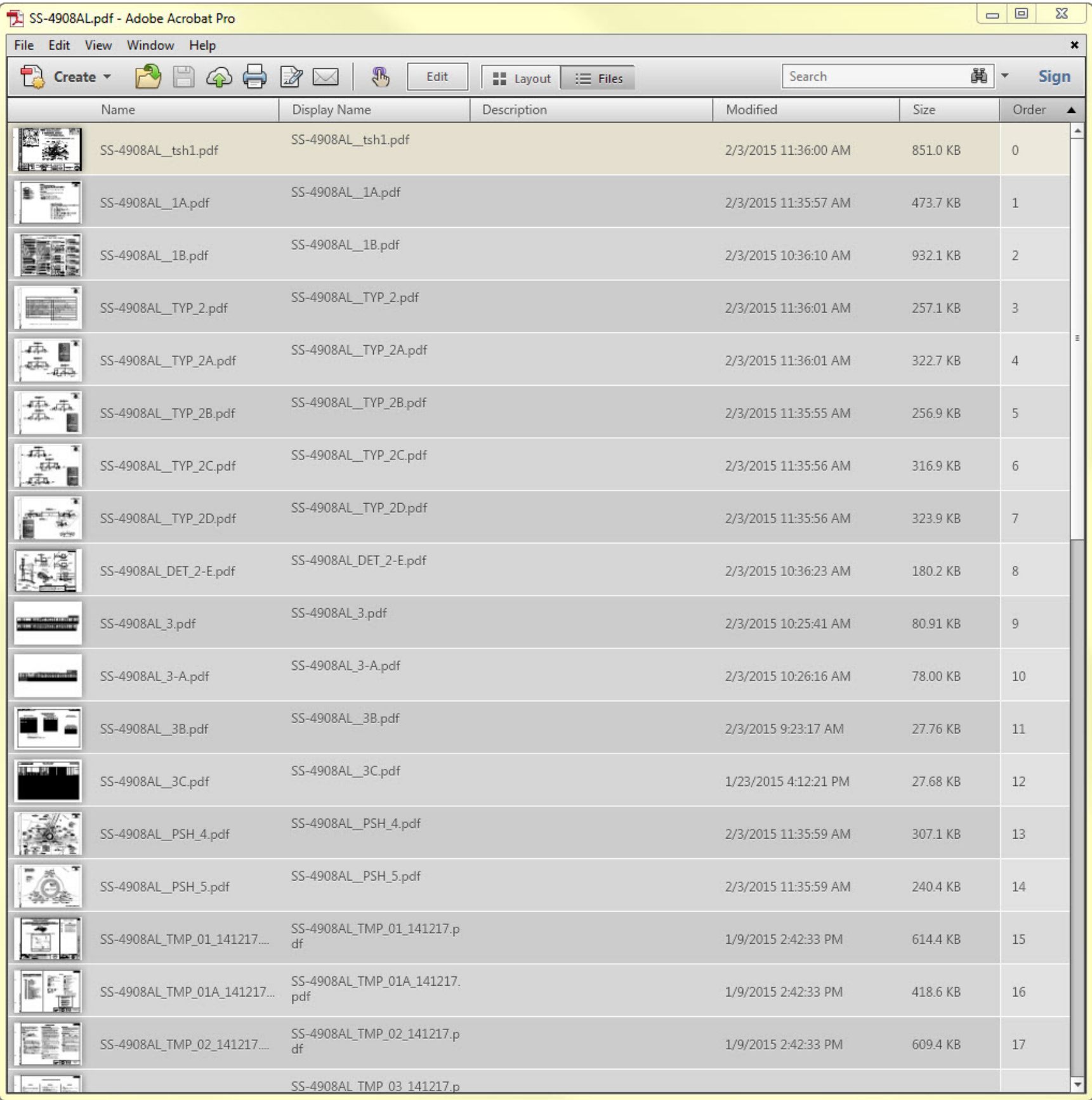

## **RIGHT CLICK** in this vew to pull up the edit menu, and choose **SELECT ALL.**

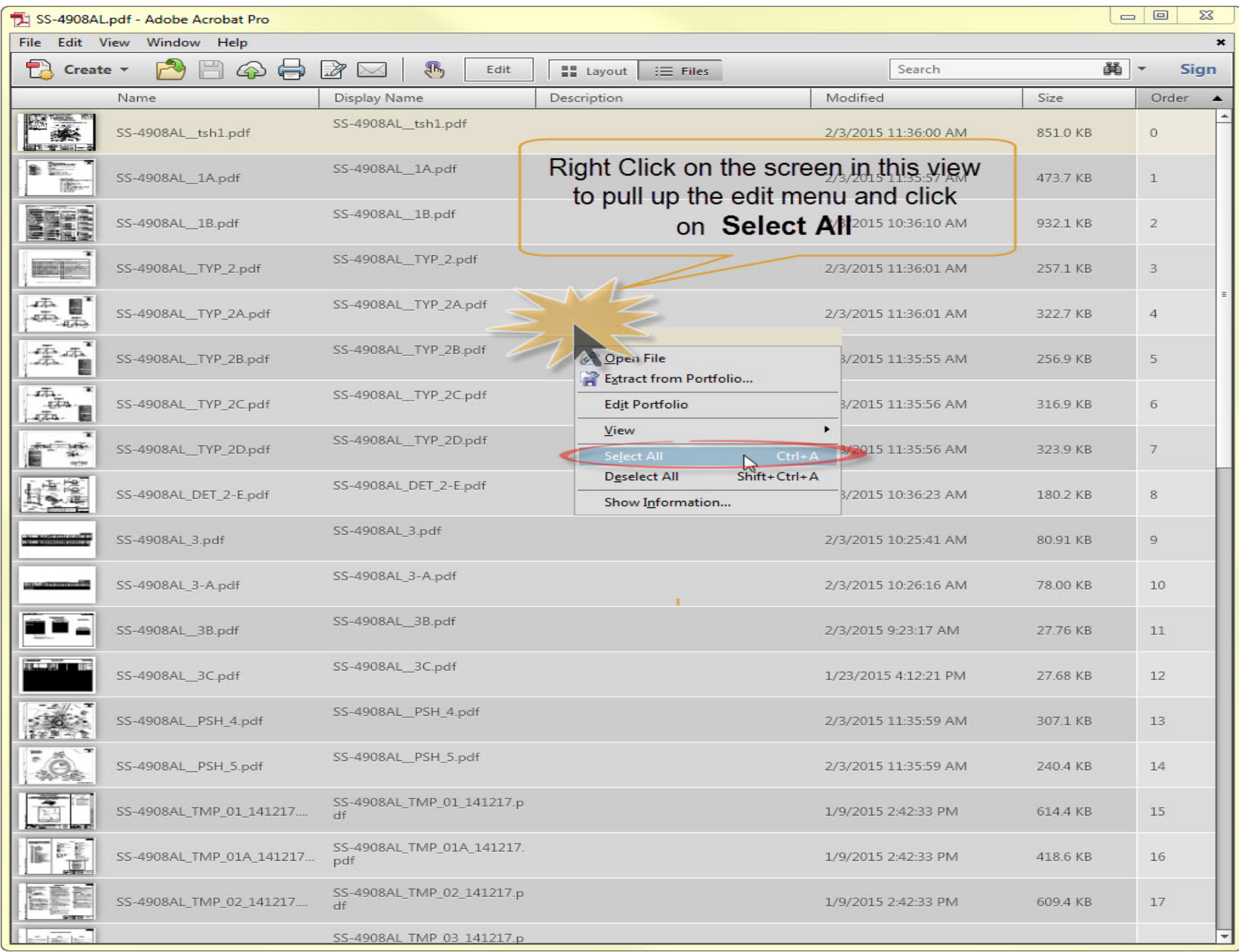

## Now the file is ready to print. Click on print.

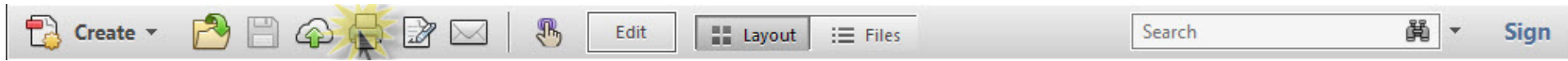

## Choose your local printer and then click on Properties.

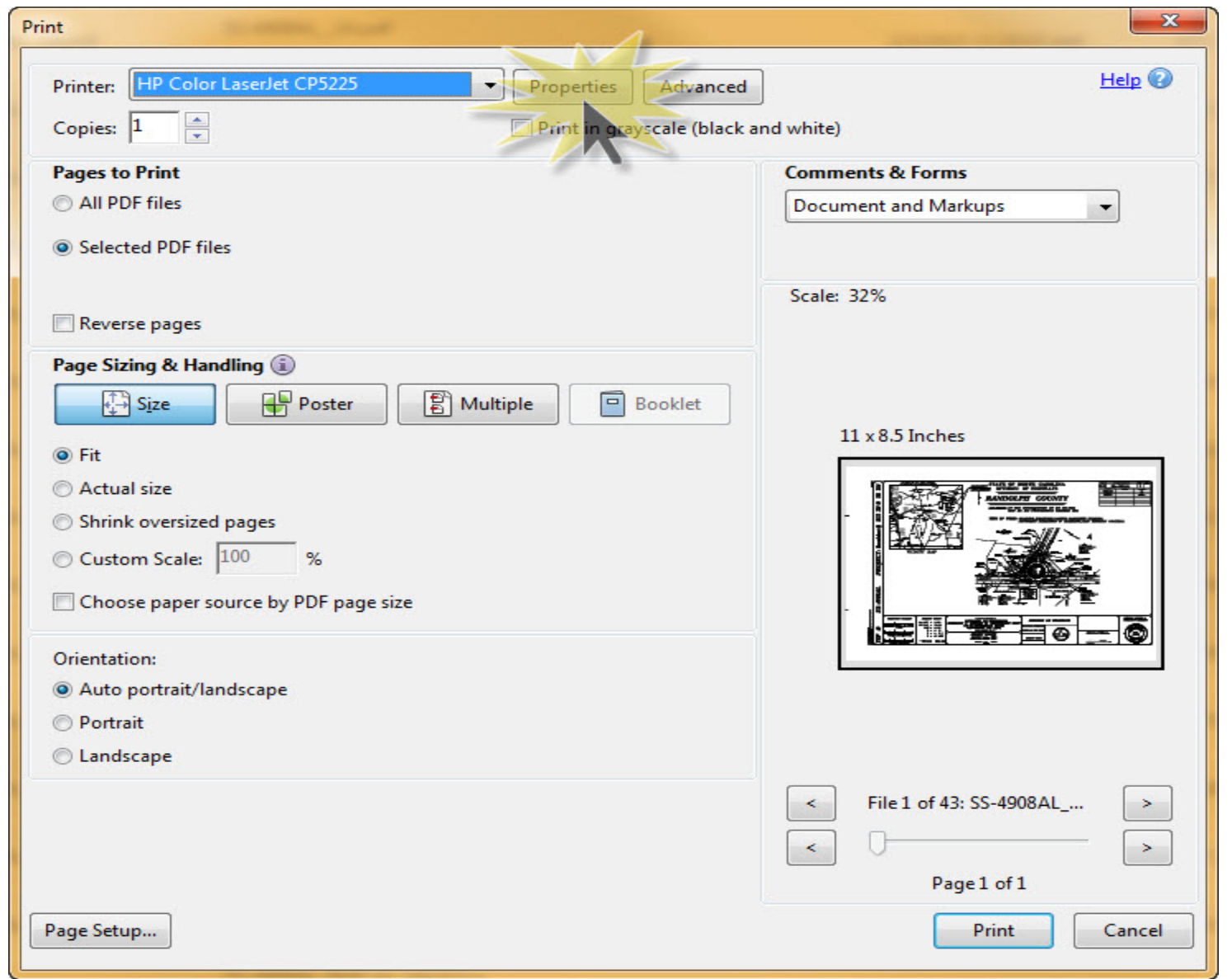

Click on the Paper / Quality tab. Under Paper Options change the size to 11X17.

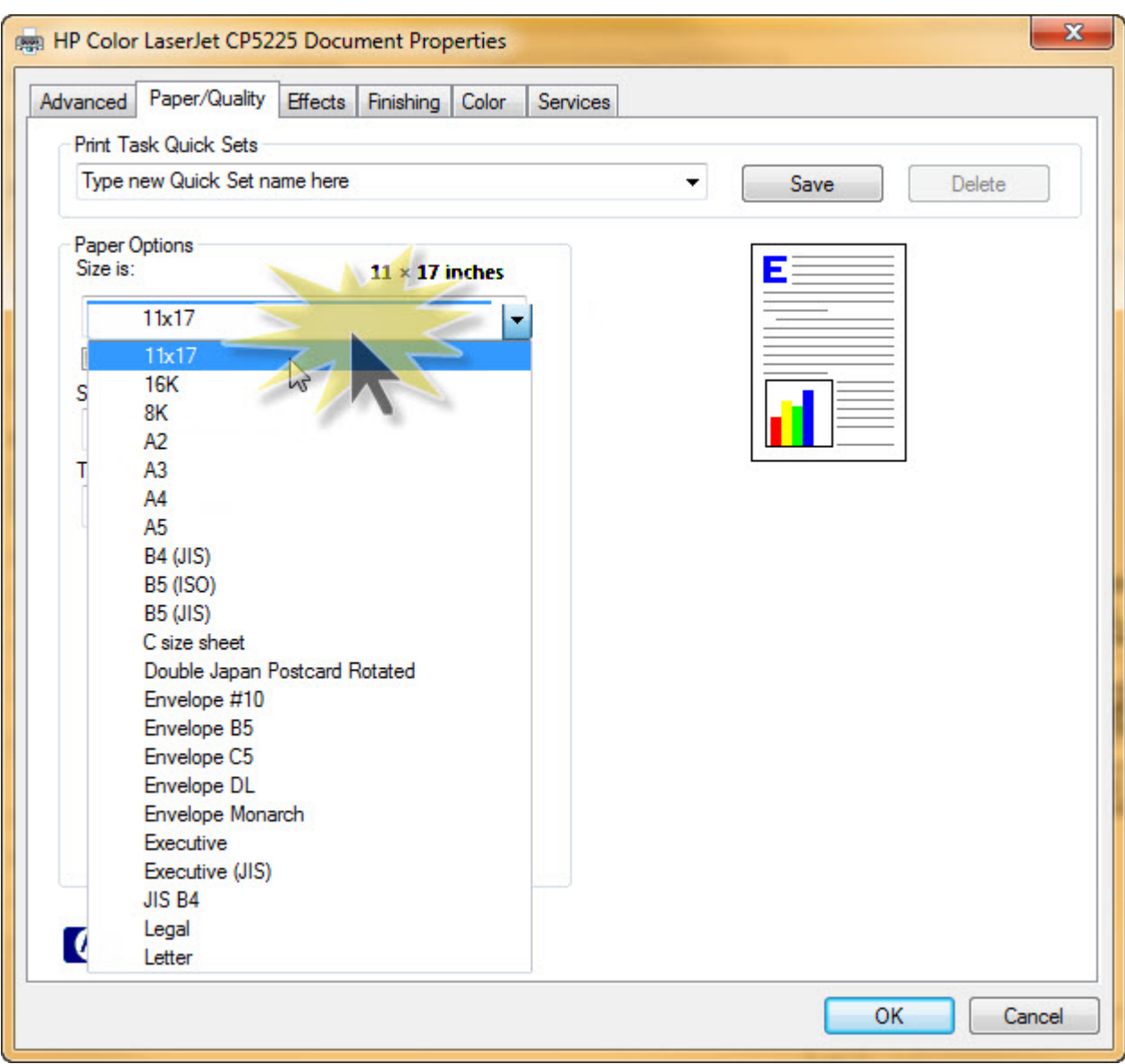

Make sure **Selected PDF files** are on.

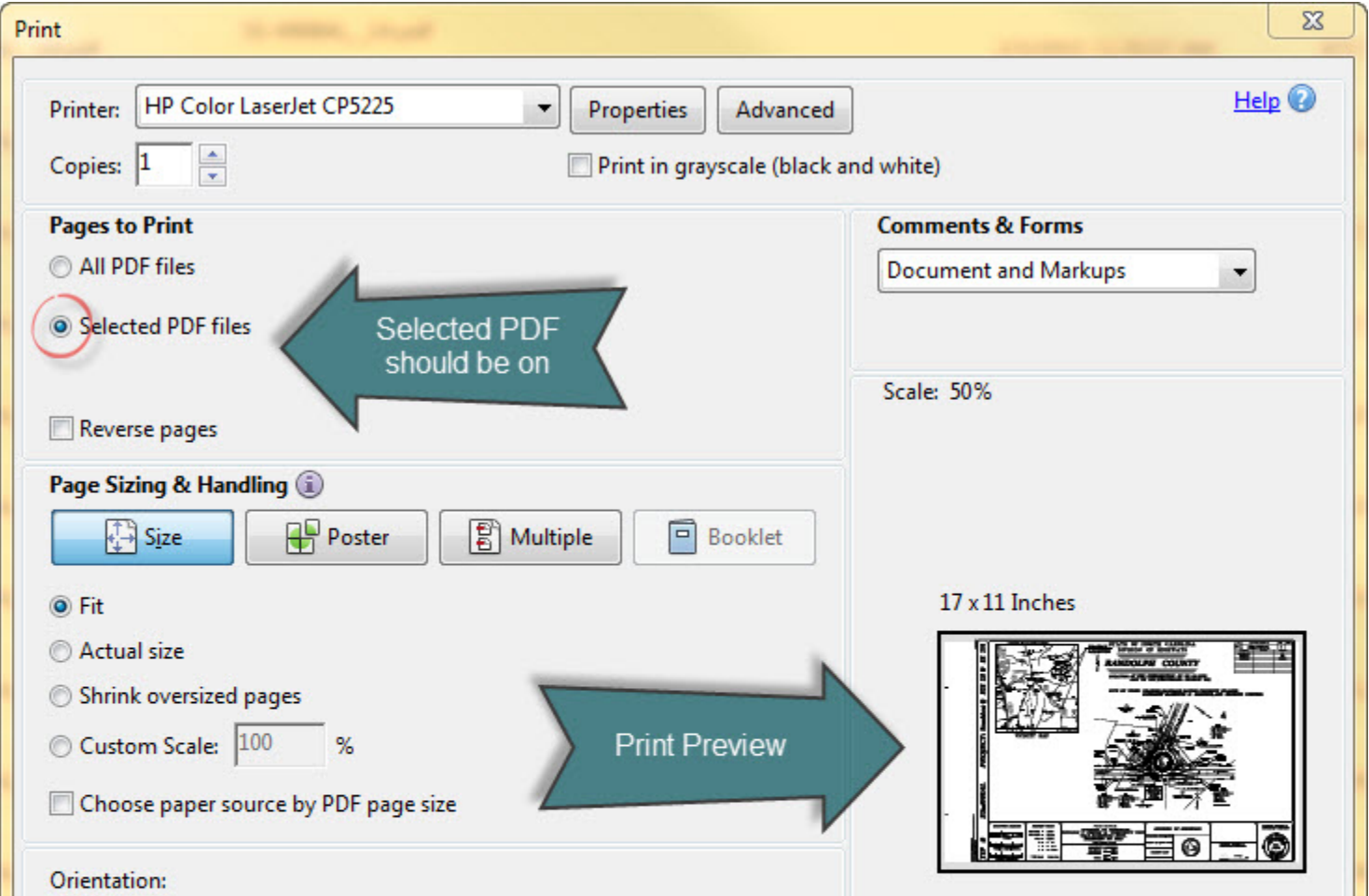

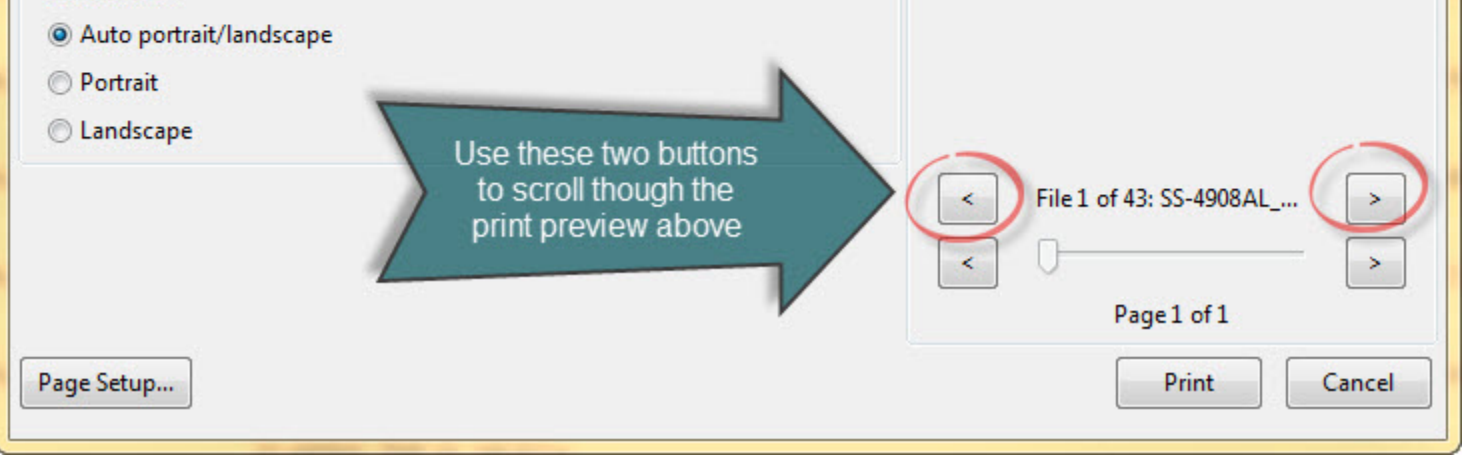

Once you are satisfied that everything is correct, the portfolio is ready to print. Press Print.

The arrows (circled in red) scroll through the Print Preview. Do this to make sure the order is correct.